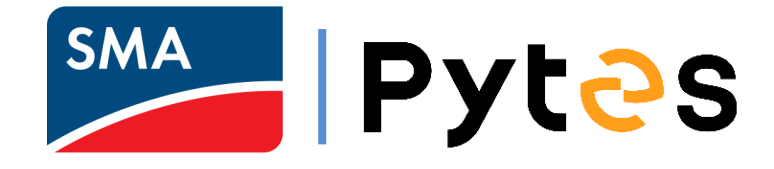

## <span id="page-0-0"></span>**SMA Sunny Island with PYTES Battery Installation &Configuration Manual**

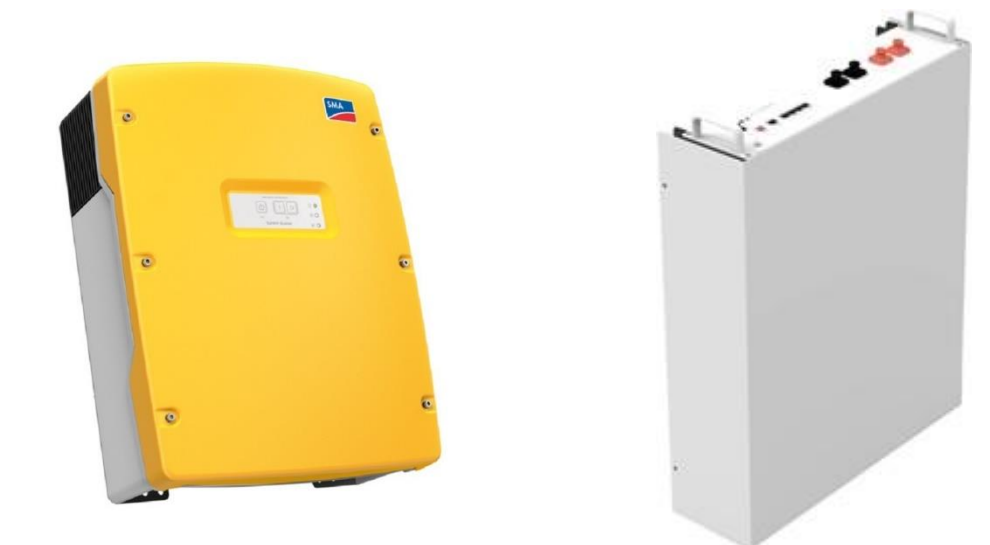

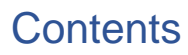

## **Pytas**

SMA Sunny Island with PYTES Battery Installation & Configuration Manual..............1

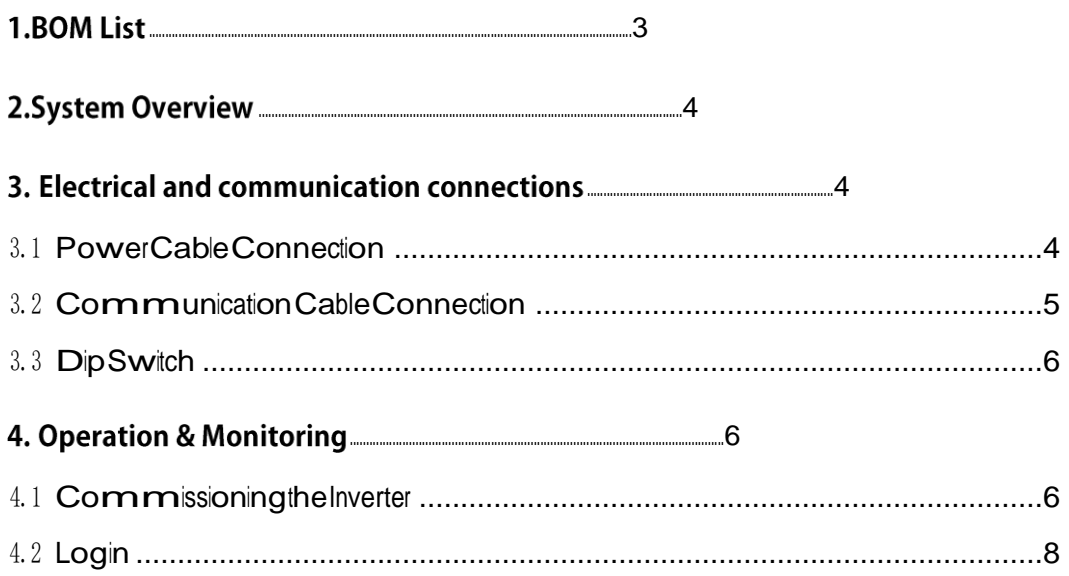

## **Pytes**

## 1.BOM List

<span id="page-2-0"></span>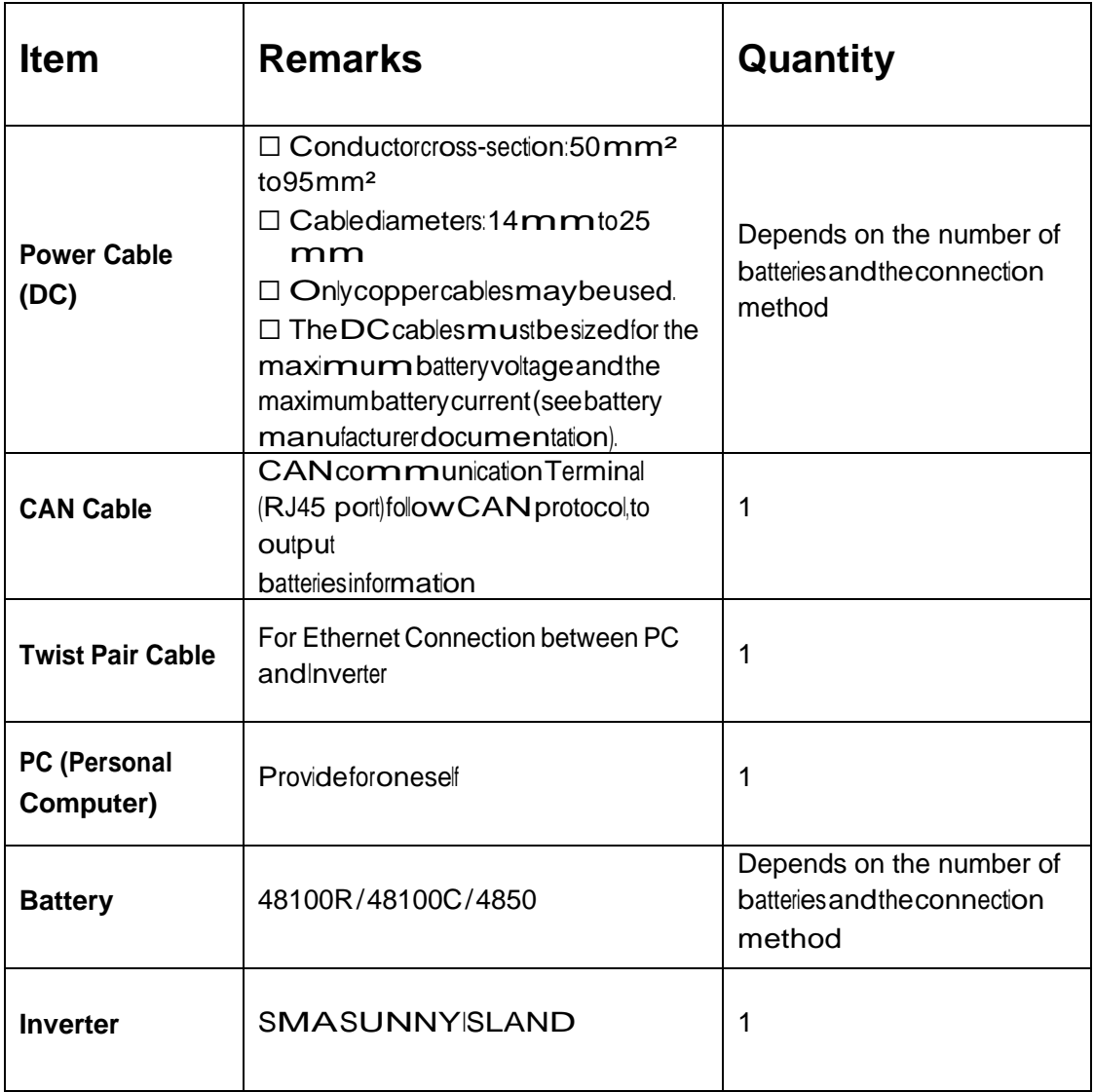

## **Pytes**

## **2.System Overview**

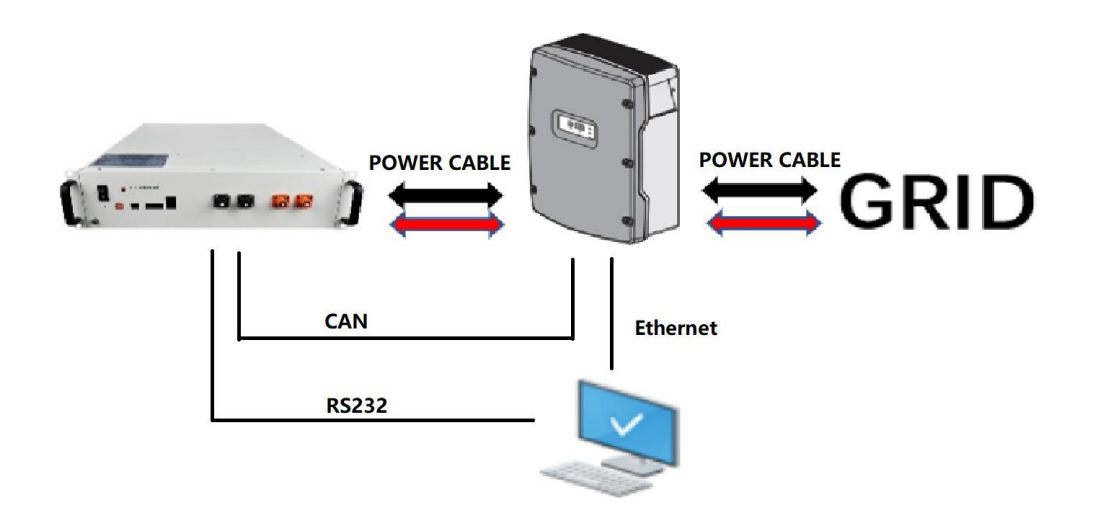

## 3. Electrical and communication connections

### <span id="page-3-0"></span>**3.1 Power Cable Connection**

Open the front housing of the SMA sunny island and connect the red and black cables to the inverter DC connector as shown in Figure 3.1.

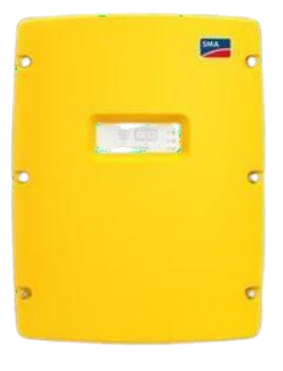

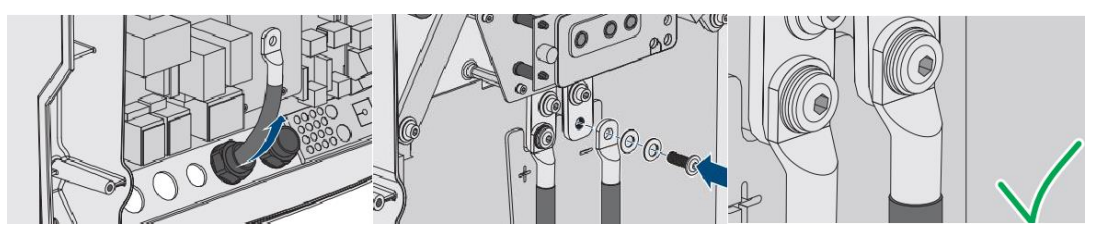

Figure 3.1

At the other end of the cable, connect to the positive and negative battery connectors, as shown figure 3.2. (Ensure that the battery power switch is off)

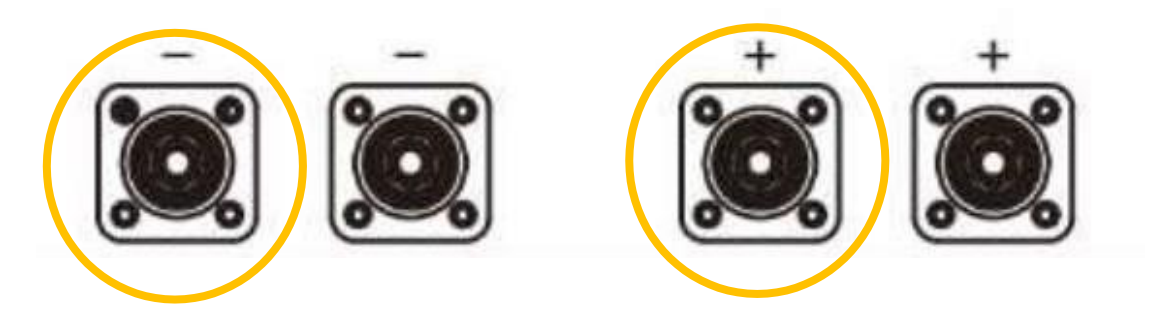

Figure 3.2

### <span id="page-4-0"></span>**3.2 Communication Cable Connection**

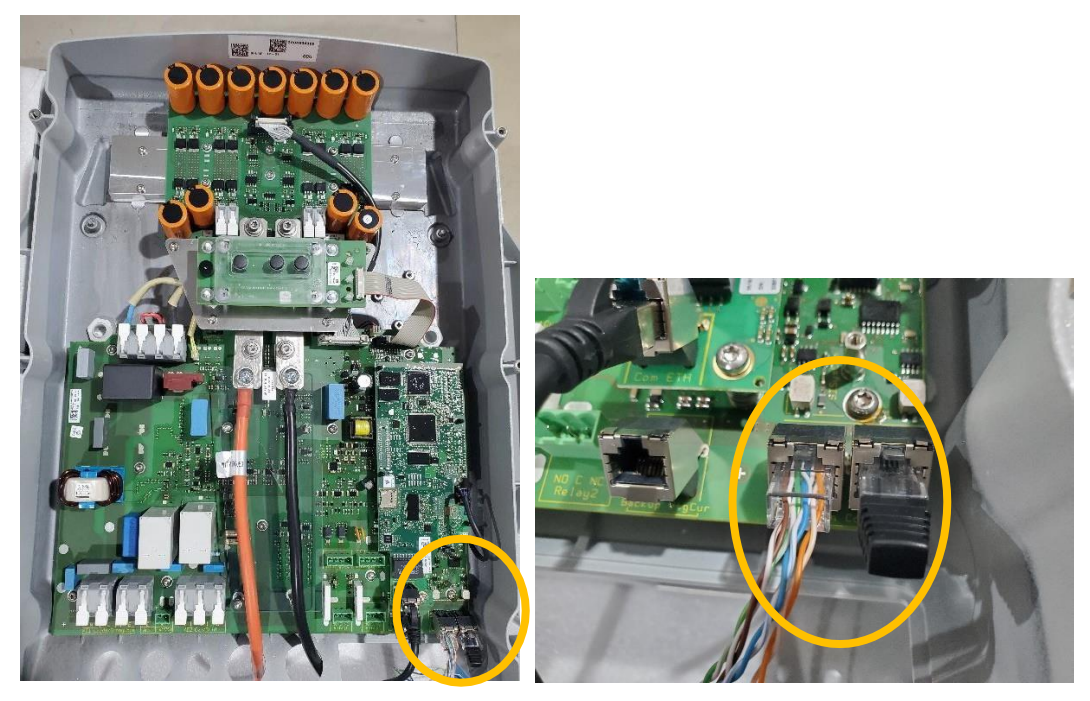

This cable is used for communicating with the battery.<br>Connect the other end of the cable to the battery communication port as shown in Figure 3.3. (Make sure the correct sequence of wires inside the communication cable as below)

Definition CAN Port Pin for BMS is as follow.

Click [here](Pytes(EU)%20ESS/2.E-BOX%2048100R/How%20to%20tell%20the%20different%20versions%20of%20E-BOX48100R.png) to tell the version of 48100R you have.

#### **CAN port** definition

| Version of 48100R      | Pin number of com. cable                                                                 |
|------------------------|------------------------------------------------------------------------------------------|
| A version              | <b>Battery</b><br>Inverter<br><b>ARRIVERSIAN</b><br><b>ARRIVIAN</b><br>345678<br>2345678 |
|                        |                                                                                          |
| <b>B</b> and C version | <b>Battery</b><br>Inverter<br><b>ЛИТИТИЯ</b><br>RIERICIENA<br>12345678<br>12345678       |

Figure 3.3

## <span id="page-5-0"></span>**3.3 Dip Switch**

Set the ADD switch as shown in Figure 3.4

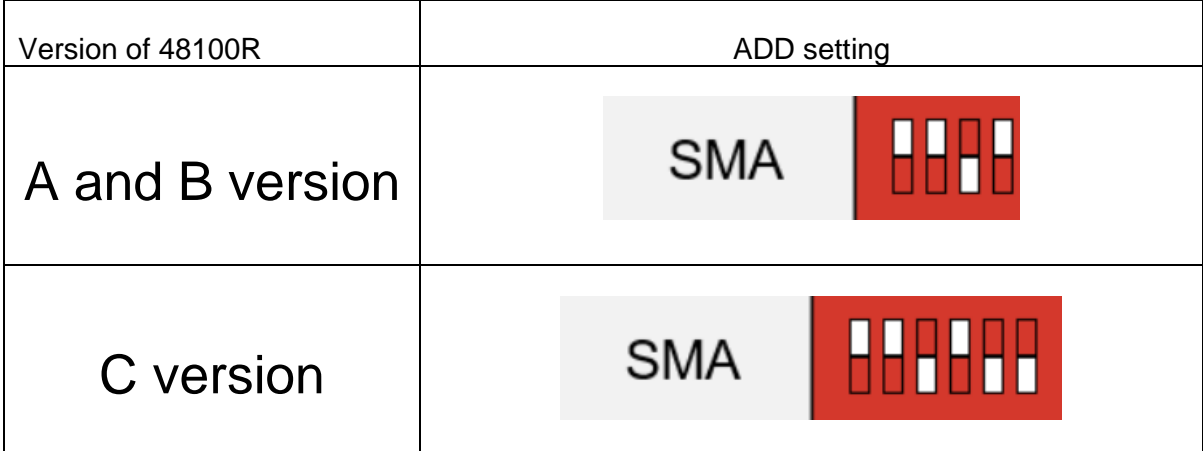

## 4. Operation & Monitoring

### <span id="page-6-0"></span>4.1 Commissioning the Inverter

Connect the Ethernet cable as shown in Figure 4.1, Connect the other end of the cable to your laptop or PC.

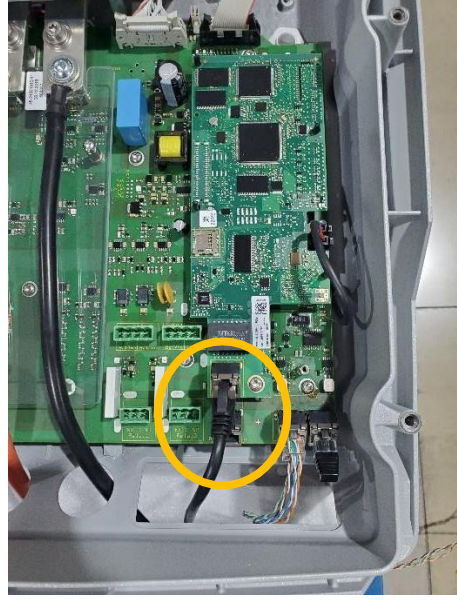

Figure 4.1

Turn on the battery power switch, Press and hold the SW switch until the RUN indicator on the battery lights up.

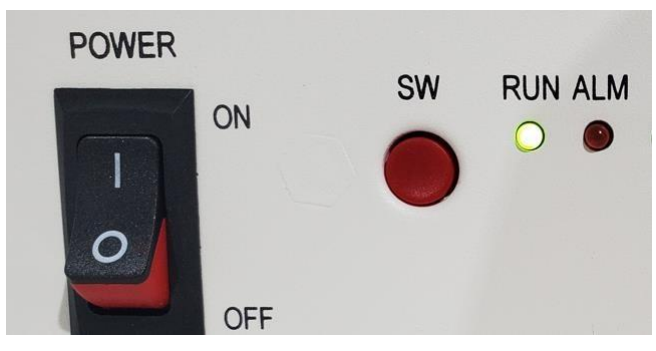

Turn on the DC switch of the inverter and the light turns green as shown in Figure 4.2

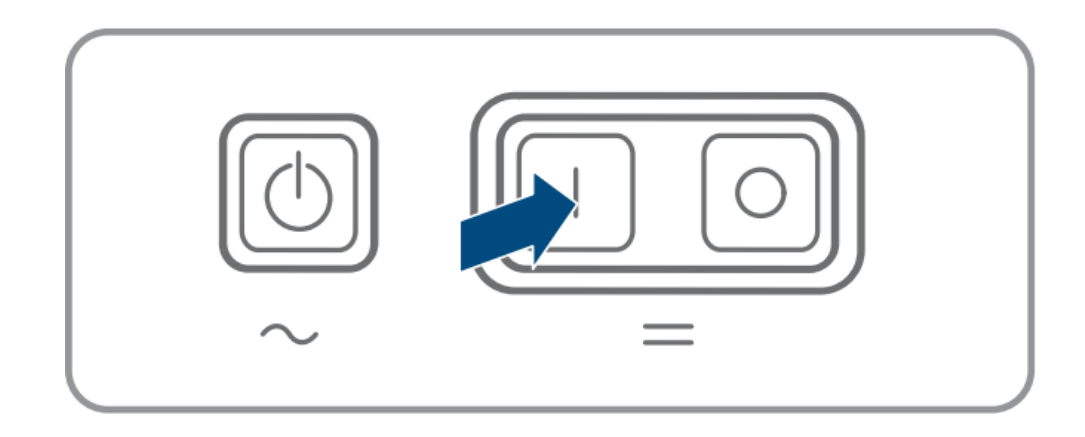

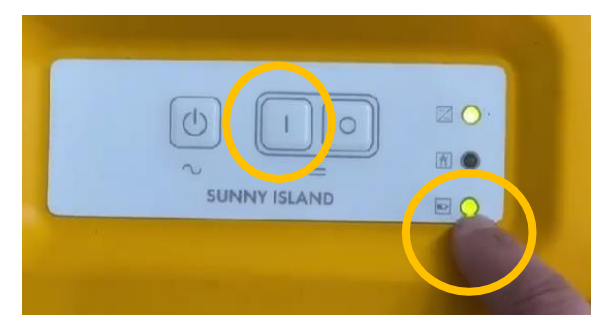

Figure 4.2

### <span id="page-7-0"></span>4.2 Log in

Turn on your computer and Open your browser, type in the web bar the URL: 169.254.12.3

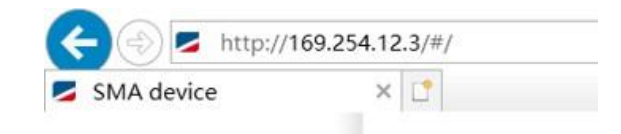

The following web page will appear:

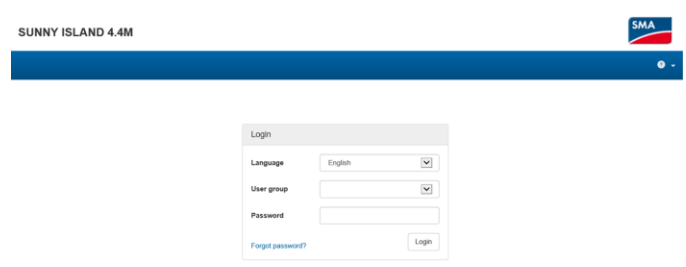

#### Log in as Installer or User for the First Time

- 1. In the drop-down list Language, select the desired language.
- 2. In the Password field, enter a password for the User user group.
- 3. In the Repeat password field, enter the password again.
- 4. Click on Save.

5. In the New password field, enter a password for the Installer user group. Assign a uniform password to all SMA devices to be registered in a system. The installer password is also the system password.

- 6. In the Repeat password field, enter the password again.
- 7. Click on Save and log in.

#### The installation assistant or the home page of the user interface opens.

#### Log in as the User or Installer

- 1. In the drop-down list Language, select the desired language.
- 2. In the User group drop-down list, select the entry Installer or User.
- 3. Enter the password in the field Password.
- 4. Select Login.

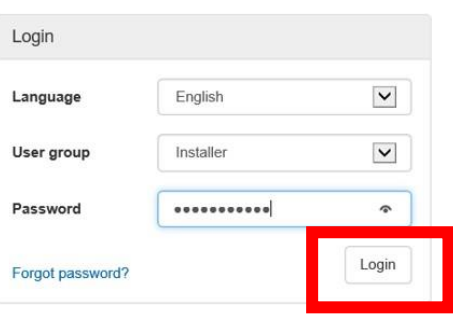

The start page of the user interface opens.

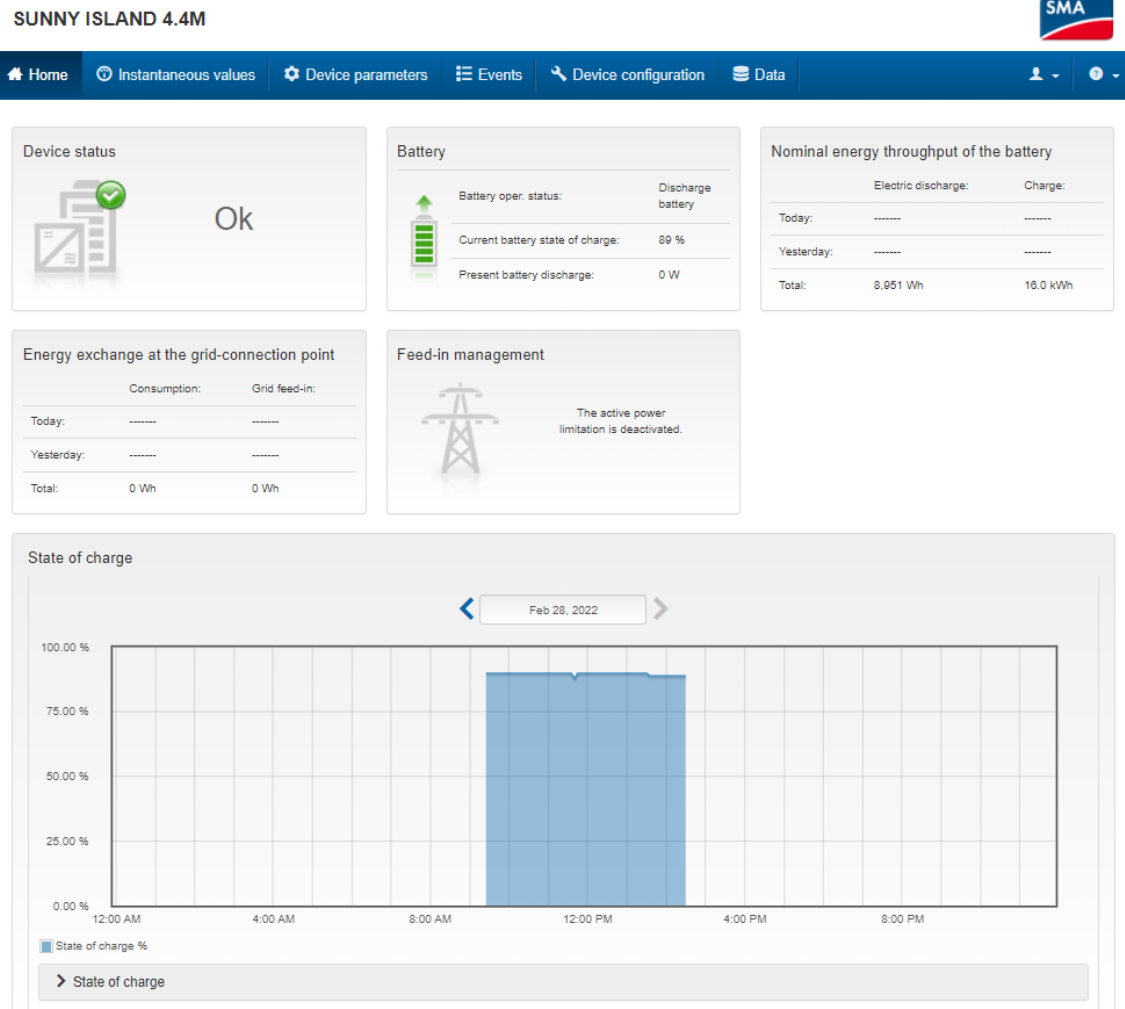

If the communication between the battery and the inverter is successful, the main page displays OK.

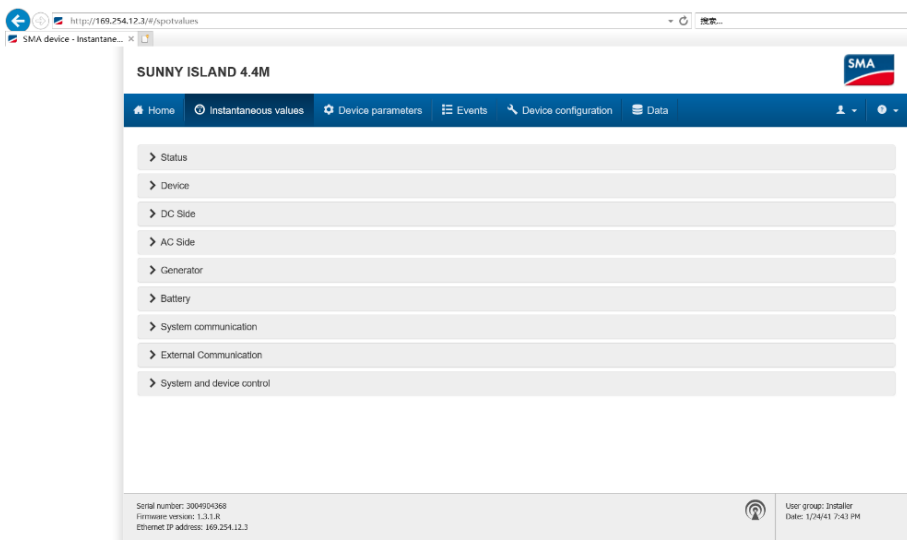

Real-time status of inverter and battery and grid can be viewed in page instantaneous values".

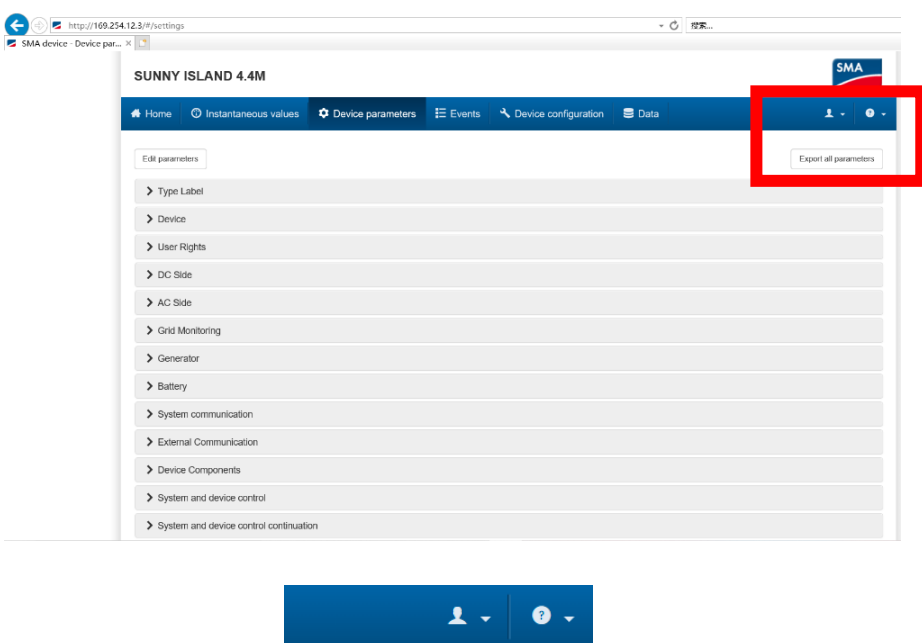

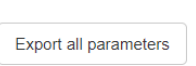

The parameters of the inverter can be modified in page "Device parameters", "Export all parameters" can generate a data table in html format for all the current parameters

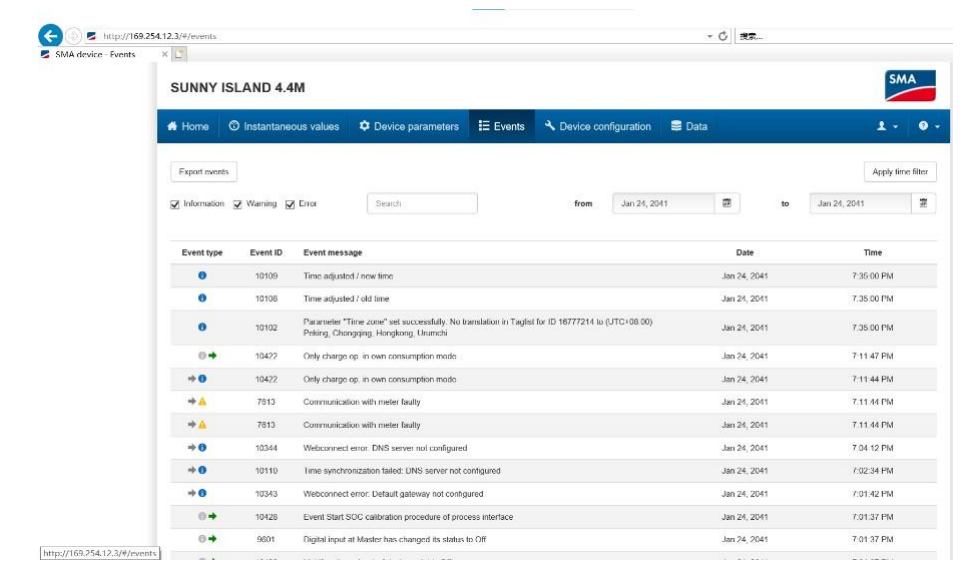

Each operation record and alarm will appear in the "Events" interface.

Note: If you want to get more inverter-related settings,

please refer to the inverter user manual

# **-END-**